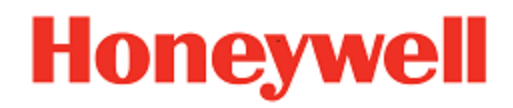

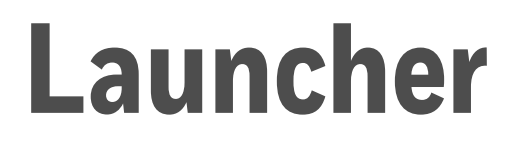

**for Honeywell Mobile Devices powered by Android™**

# **User Guide**

## **Disclaimer**

Honeywell International Inc. ("HII") reserves the right to make changes in specifications and other information contained in this document without prior notice, and the reader should in all cases consult HII to determine whether any such changes have been made. The information in this publication does not represent a commitment on the part of HII.

HII shall not be liable for technical or editorial errors or omissions contained herein; nor for incidental or consequential damages resulting from the furnishing, performance, or use of this material.

This document contains proprietary information that is protected by copyright. All rights are reserved. No part of this document may be photocopied, reproduced, or translated into another language without the prior written consent of HII.

©2018-2020 Honeywell International Inc. All rights reserved.

Android is a trademark of Google Inc.

Other product names or marks mentioned in this document may be trademarks or registered trademarks of other companies and are the property of their respective owners.

Web Address: [www.honeywellaidc.com](https://www.honeywellaidc.com/en-us/Pages/default.aspx)

### **Patents**

For patent information, please refer to [www.honeywellaidc.com\patents](http://www.honeywellaidc.com/patents)

## TABLE OF CONTENTS

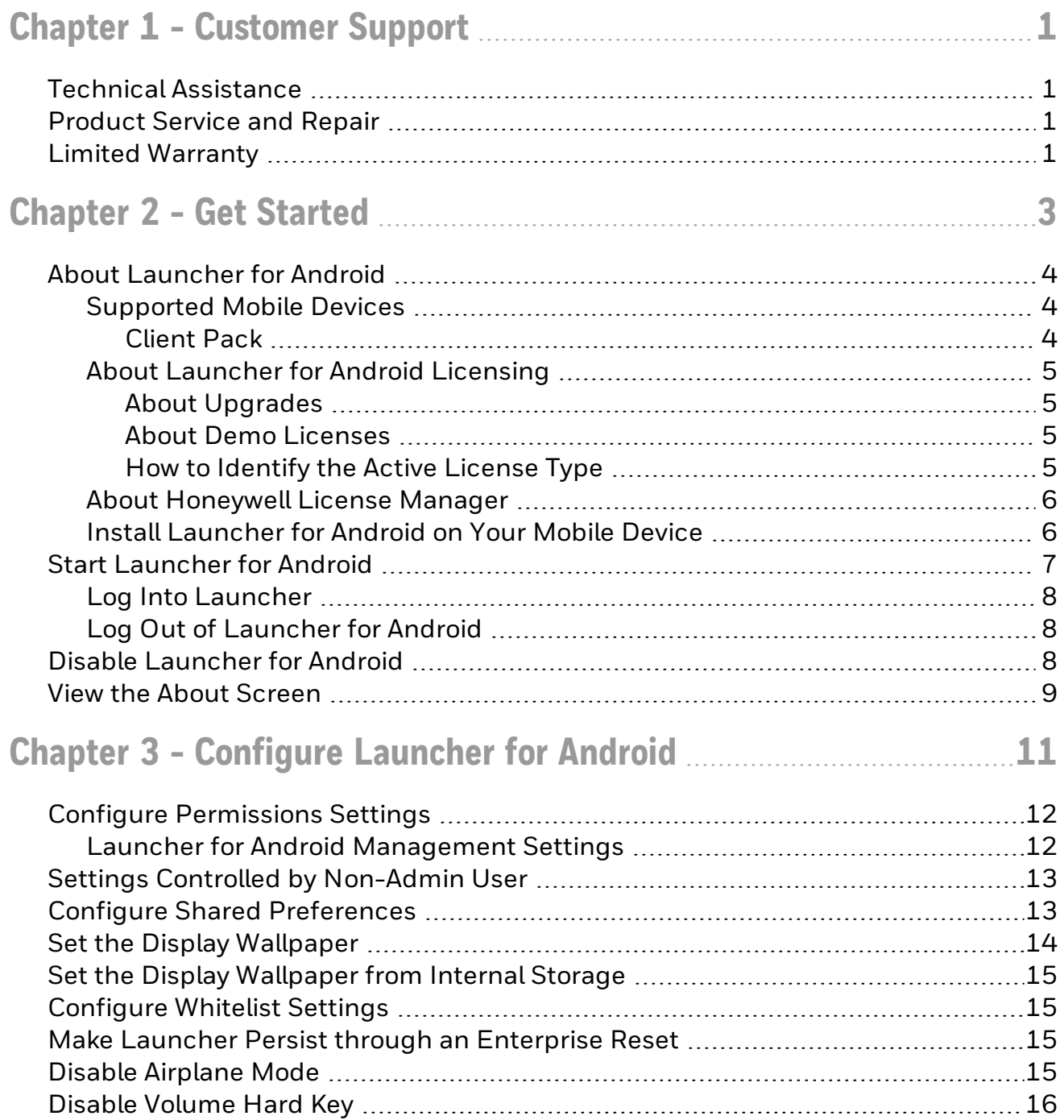

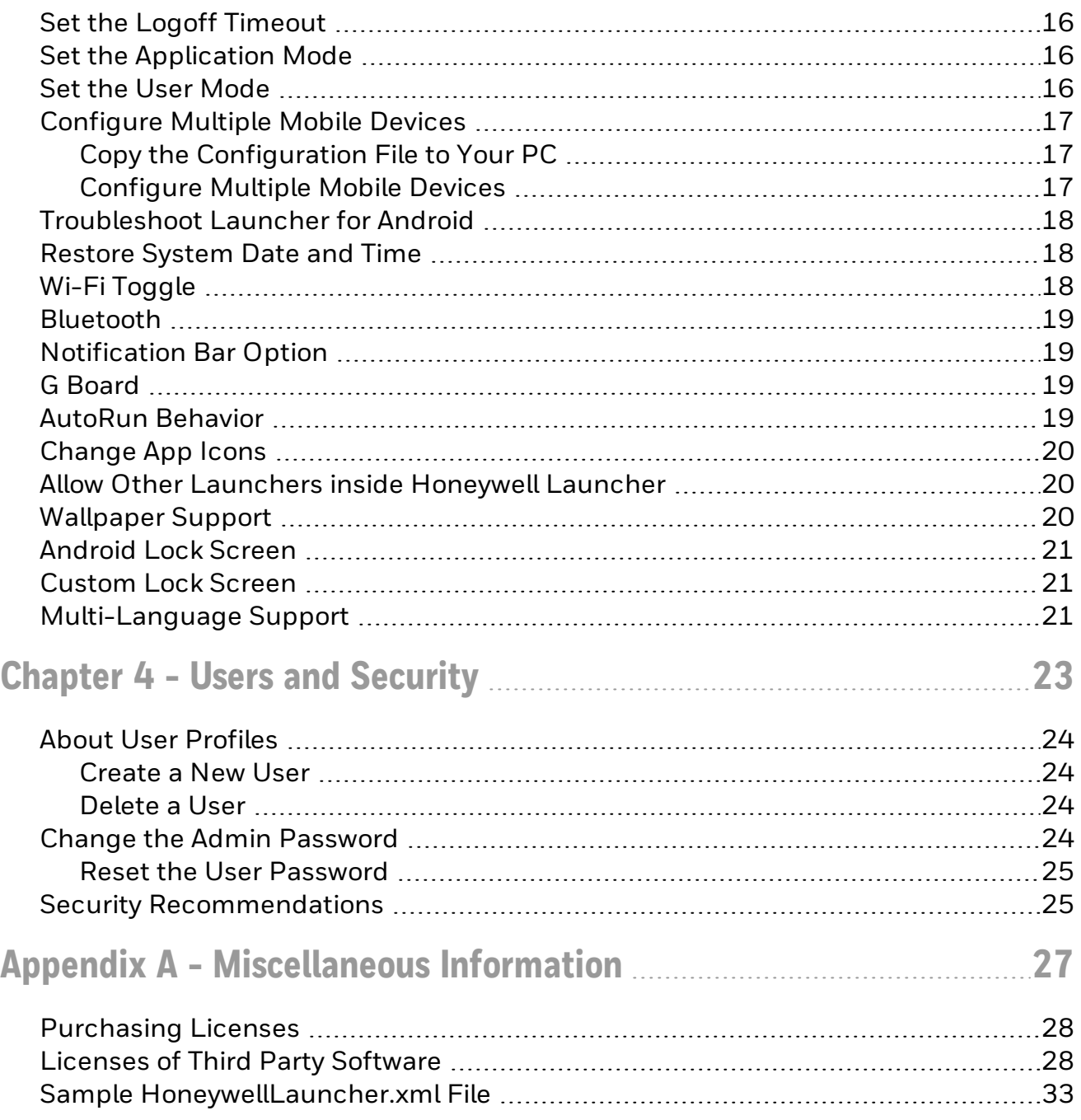

**CHAPTER 1**

## <span id="page-4-0"></span>CUSTOMER SUPPORT

## <span id="page-4-1"></span>**Technical Assistance**

To search our knowledge base for a solution or to log in to the Technical Support portal and report a problem, go to [www.hsmcontactsupport.com](http://www.hsmcontactsupport.com/).

For our latest contact information, see [www.honeywellaidc.com/locations](http://www.honeywellaidc.com/locations).

### <span id="page-4-2"></span>**Product Service and Repair**

Honeywell International Inc. provides service for all of its products through service centers throughout the world. To obtain warranty or non-warranty service, return your product to Honeywell (postage paid) with a copy of the dated purchase record. To learn more, go to [www.honeywellaidc.com](http://www.honeywellaidc.com/) and select Service & Repair at the bottom of the page.

## <span id="page-4-3"></span>**Limited Warranty**

For warranty information, go to [www.honeywellaidc.com](http://www.honeywellaidc.com/) and click Resources > Product Warranty.

# CHAPTER **2**

## <span id="page-6-0"></span>GET STARTED

This chapter introduces the Launcher application and includes these sections.

- [About Launcher for Android](#page-7-0)
- [Start Launcher for Android](#page-10-0)
- **.** [Disable Launcher for Android](#page-11-2)
- **.** [View the About Screen](#page-12-0)

## <span id="page-7-0"></span>**About Launcher for Android**

Launcher for Android is a customizable, locked-down application that allows users to launch only approved applications on their Android mobile devices. Launcher features include:

- Administrator-controlled access to applications on the mobile device.
- Administrator-controlled access to mobile device functions. For example, you can prevent the user from accessing WLAN, WWAN, the SDCard, and so on.
- Multiple user profiles.

### <span id="page-7-1"></span>**Supported Mobile Devices**

The following mobile devices support Launcher for Android as part of Client Pack [ECP, DCP, SCP]:

- Dolphin 75e handheld mobile device powered by Android 6.0
- Dolphin CT50 handheld mobile device powered by Android 6.0
- <sup>l</sup> CK75/CN75/CN75e handheld mobile devices powered by Android 6.0
- CN51 handheld mobile device powered by Android 6.0
- CT60/CN80/CT40 handheld mobile devices powered by Android 7.0 or higher
- CK65 handheld mobile device powered by Android 8.0 or higher
- Thor VM1A powered by Android 8.0 or higher
- EDA50/EDA50K/EDA60K/EDA70 powered by Android 7.0 or higher
- EDA51/EDA61K/EDA75 powered by Android 8.0 or higher

The instructions in this document are for installing Launcher for Android on an Android 6.0 mobile device as part of Client Pack [ECP, DCP, SCP].

To install Launcher for Android on an older operating system, contact [Honeywell](https://support.honeywellaidc.com/s/) [Technical Support](https://support.honeywellaidc.com/s/) for instructions on downloading the correct Client Pack or .zip file.

#### <span id="page-7-2"></span>**Client Pack**

Launcher for Android is included in the following client packs.

#### • Enterprise Client Pack (ECP)

The package name starts with "ClientAppsInstall" and contains Honeywell Launcher, Enterprise Browser and Terminal Emulator applications.

#### • Software Client Pack (SCP)

The package name starts with "SoftwareClientPack" and contains Honeywell Launcher, Enterprise Browser and SmartTE applications.

#### • Device Client Pack (DCP)

The package name starts with "DeviceClientPack" and contains Honeywell Launcher and Enterprise Browser.

### <span id="page-8-0"></span>**About Launcher for Android Licensing**

Using Launcher for Android requires an application license.

If a demo version of the Launcher for Android application was preinstalled on your Honeywell mobile device, you need to purchase an application license to use Launcher for Android once the demo period (60 days) has expired.

If a licensed version of the Launcher for Android application was preinstalled on your Honeywell mobile device, you do not need to purchase an application license to use Launcher for Android.

If Launcher for Android was not preinstalled on the mobile device, you need to install the application and purchase an application license to use Launcher for Android once the demo period (60 days) has expired. See [Purchasing Licenses](#page-31-0).

If you are upgrading your system from Android 4.4 to Android 6.0, you do not need to reinstall the license. The license installed for Android 4.4 will work for Android 6.0.

#### <span id="page-8-1"></span>**About Upgrades**

To upgrade Launcher for Android on the mobile device, you must have a valid application license and an active maintenance license installed. Application licenses include one year of maintenance upgrades starting from the time the license is activated. Maintenance must be renewed before the end of the first year or before the current maintenance license expires, failing which a new application license must be purchased for utilizing any application upgrades.

- The older version is not uninstalled. The newer version replaces the currently installed application.
- The license persists if it is within the first year of the license purchase or there is a valid maintenance license.
- Follow the steps in [Install Launcher for Android on Your Mobile Device](#page-9-1).

#### <span id="page-8-2"></span>**About Demo Licenses**

After you install Launcher for Android, the application runs in demo mode for 60 days, or until you purchase an application license.

After 60 days, a license expired message box appears informing you the free trial period has come to an end. Select OK to dismiss the message and close the application.

For information on purchasing and installing licenses, see [Purchasing Licenses](#page-31-0).

#### <span id="page-8-3"></span>**How to Identify the Active License Type**

If a license is active on the Honeywell mobile device, you can identify the license type from the About screen in the Launcher application.

#### **To View License Information**

- 1. [Log Into Launcher](#page-11-0).
- 2. Tap and select About.
- 3. The license type is identified in the Type field and in the extension of the Feature name.
	- Clientpack.d.demo The ".d.demo" extension indicates a demo license.
	- Clientpack.d The ".d" extension indicates a permanent application license.
	- Clientpack.maint.d The ".maint.d" extension indicates a maintenance license.

### <span id="page-9-0"></span>**About Honeywell License Manager**

You can use the Honeywell License Manager to download and distribute your Launcher licenses.

#### **To Download Honeywell License Manager**

- 1. Go to [www.honeywellaidc.com.](http://www.honeywellaidc.com/)
- 2. Select Resources > Downloads> Software.
- 3. Click on the Technical Support Downloads Portal link, [https://hsmftp.honeywell.com](https://hsmftp.honeywell.com/).
- 4. Create an account if you have not already created one. You must login to download the software.
- 5. Install the *Honeywell Download Manager* tool on your PC prior to trying to download any files. The link for the Honeywell Download Manager is located in the Note above the software tree.
- 6. Locate the Honeywell License Manager in the Software directory: Software > Software and Tools > Emulator Browsers and Tools > License Manager > Current.
- 7. Select Download. Follow the prompts to download the application.
- 8. Refer to the License Manager online help for information on working with licenses.

### <span id="page-9-1"></span>**Install Launcher for Android on Your Mobile Device**

If Client Pack [ECP, DCP, SCP] did not come preinstalled on the mobile device, you can download the software bundle from [www.honeywellaidc.com](http://www.honeywellaidc.com/). Client Pack is supported for Android 6.0 and later. For mobile devices running an earlier version of the Android operating system, see [Miscellaneous Information](#page-30-0).

For a list of prerequisites for each device, refer to the software release notes.

- Note: Before attempting to download and install software, see [Supported Mobile Devices](#page-7-1) and [About Launcher for Android.](#page-7-0)
- Note: If you are upgrading or downgrading Launcher from a previously installed version with a .zip file, the Launcher installation file must have a different name than the previously installed version. If the file does not have a different name, the installation will fail.

Note: The mobile device must have power for the entire length of the installation process or it could become unstable. Do not attempt to remove the battery during the process.

#### **To Download Client Pack [ECP, DCP, SCP]**

- 1. Go to [www.honeywellaidc.com](http://www.honeywellaidc.com/).
- 2. Select Resources > Downloads > Software.
- 3. Click on the *Technical Support Downloads Portal* link, [https://hsmftp.honeywell.com](https://hsmftp.honeywell.com/).
- 4. Create an account if you do not already have one. You must login to download the software.
- 5. Install the *Honeywell Download Manager* tool on your PC. The manager is required to download software.
- 6. Navigate to the applicable device folder, and then locate the supported Client Packs. Example: Selecting Software > Computer Devices > Handheld > *Device Name* > *Android Version* provides links to available Client Packs.
- 7. Select the Client Pack software bundle for your device.
- 8. Select Download. Follow the prompts to download the application.

#### **To Install Client Pack [ECP, DCP, SCP]**

- Note: In order to access the folder "\IPSM\honeywell\autoinstall", Provisioning Mode has to be turned on.
	- 1. Copy the *zip file from your PC* to the **\IPSM\honeywell\autoinstall folder** and/or \internal storage\honeywell\autoinstall on the mobile device.
- Note: If you keep the zip file in IPSM, it will persist after enterprise reset.
	- 2. Tap All Apps > AutoInstall.
		- Verify Enable AutoInstall has a check mark in the box.
	- 3. Tap Verify apps.
		- Verify Verify apps has a check mark in the box.
	- 4. Click on Packages upgrade.

### <span id="page-10-0"></span>**Start Launcher for Android**

If you are starting Launcher for Android for the first time, you can log in as an administrator. As an administrator, you can [Create a New User](#page-27-1) profile and [Configure](#page-14-0) [Launcher for Android.](#page-14-0)

If this is the first time you are logging in as an administrator, change the default administrator password to something more secure.

Note: Make sure you have provided access permissions for Location, Phone and Camera on the device.

- 1. Open Launcher for Android. From the All Apps screen, tap the Launcher icon
- 2. In the Settings page, slide the Status bar to the On position.
- 3. When the Enable pop-up screen appears, tap OK.
- 4. In the User Name field, type admin.
- 5. In the Password field, type admin.
- 6. Tap Login. You are logged into Launcher for Android as an administrator.

### <span id="page-11-0"></span>**Log Into Launcher**

To log into Launcher, follow these steps.

- 1. Tap  $\overline{\phantom{a}}$  and select Log In from the drop-down list.
- 2. In the User Name field, type admin.
	- If another user has been created, substitute the desired user name.
- 3. In the Password field, type admin.
	- If another user has been created, substitute the pass user name.
	- If the password for the admin account has been updated, substitute the updated password.
- 4. Tap Login. You are logged into Launcher for Android, either as the administrator or as a user.

### <span id="page-11-1"></span>**Log Out of Launcher for Android**

When you are finished with your session, log out of Launcher for Android.

- 1. Tap  $\overline{\phantom{a}1}$  and select Log Out from the drop-down list.
- 2. When the Log Out pop-up screen appears, tap OK. You are logged out of your session.

## <span id="page-11-2"></span>**Disable Launcher for Android**

Disable Launcher for Android when you are not using it to lock down your mobile device.

- 1. [Log Into Launcher](#page-11-0) as an administrator.
- 2. Tap and then tap Settings.
- 3. In the Settings page, slide the Status bar to the Off position.
- 4. When the Disable pop-up appears, tap OK.

## <span id="page-12-0"></span>**View the About Screen**

Use the About screen to view the version number of Launcher for Android. To view the About screen, Launcher for Android must be enabled.

- 1. [Log Into Launcher](#page-11-0).
- 2.  $\mathsf{Tap}$  and select About.

# **CHAPTER 3**

## <span id="page-14-0"></span>CONFIGURE LAUNCHER FOR ANDROID

As an administrator, you can customize the needs of each user by controlling the access to the mobile device and applications that are installed. Use these topics to

- [Configure Permissions Settings](#page-15-0)
- [Settings Controlled by Non-Admin User](#page-16-0)
- [Configure Shared Preferences](#page-16-1)
- [Set the Display Wallpaper](#page-17-0)
- [Configure Whitelist Settings](#page-18-1)
- [Make Launcher Persist through an Enterprise Reset](#page-18-2)
- **.** [Disable Airplane Mode](#page-18-3)
- **.** [Disable Volume Hard Key](#page-19-0)
- [Set the Logoff Timeout](#page-19-1)
- [Set the Application Mode](#page-19-2)
- **[Set the User Mode](#page-19-3)**
- [Restore System Date and Time](#page-21-1)
- [Bluetooth](#page-22-0)
- [Notification Bar Option](#page-22-1)
- <sup>l</sup> [G Board](#page-22-2)
- **[AutoRun Behavior](#page-22-3)**
- [Change App Icons](#page-23-0)
- [Allow Other Launchers inside Honeywell Launcher](#page-23-1)
- [Wallpaper Support](#page-23-2)
- **[Android Lock Screen](#page-24-0)**
- **.** [Custom Lock Screen](#page-24-1)
- [Multi-Language Support](#page-24-2)

## <span id="page-15-0"></span>**Configure Permissions Settings**

Configure the Permissions settings to enable or disable a variety of settings such as Wi-Fi and WWAN.

- 1. [Log Into Launcher](#page-11-0) as an administrator.
- 2. Tap and select Settings from the drop-down list.
- 3. Tap Manage Users. The *Manage Users Account* screen appears.
- 4. Select the user you want to configure.
- 5. Under Permissions, select the check boxes to enable or clear check boxes to disable the settings.

### <span id="page-15-1"></span>**Launcher for Android Management Settings**

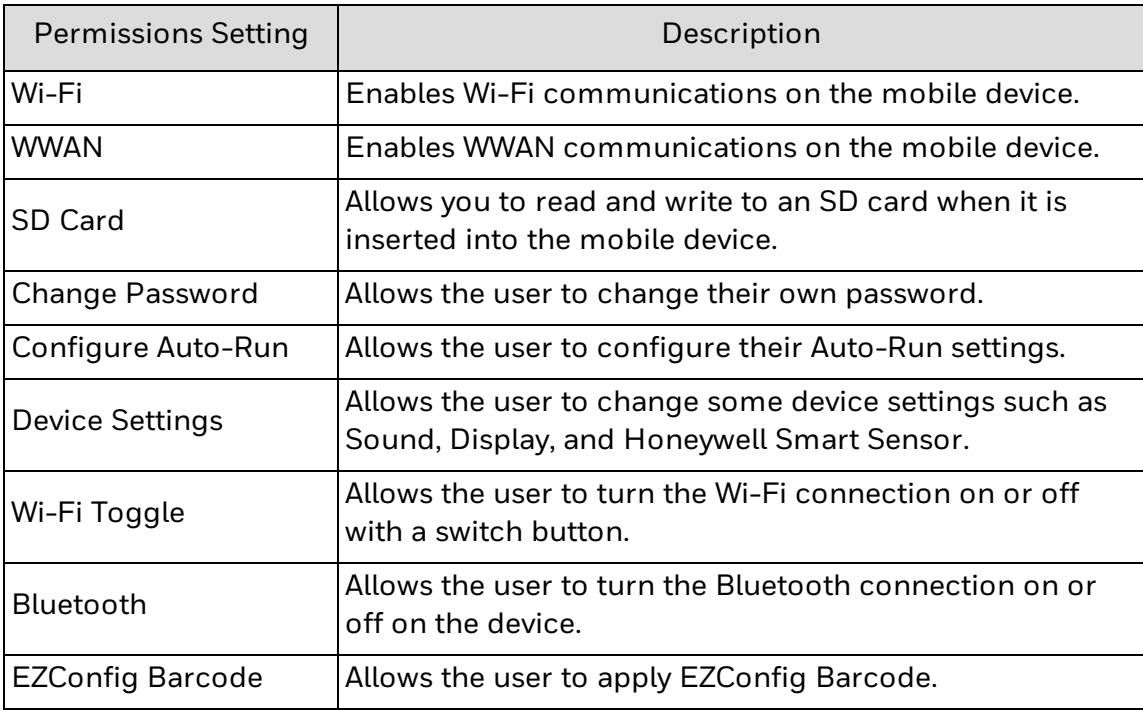

## <span id="page-16-0"></span>**Settings Controlled by Non-Admin User**

These are the settings available to the user according to permission provided by admin.

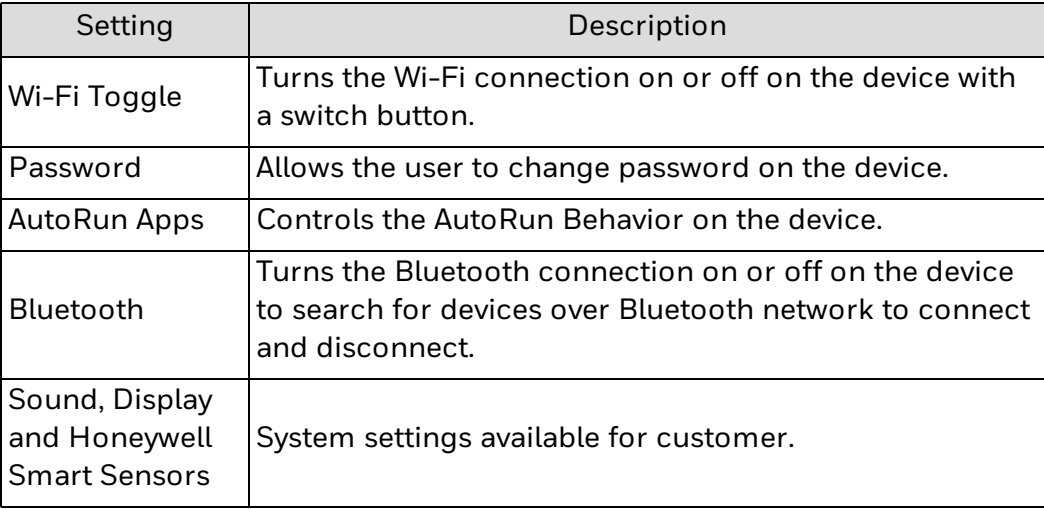

### <span id="page-16-1"></span>**Configure Shared Preferences**

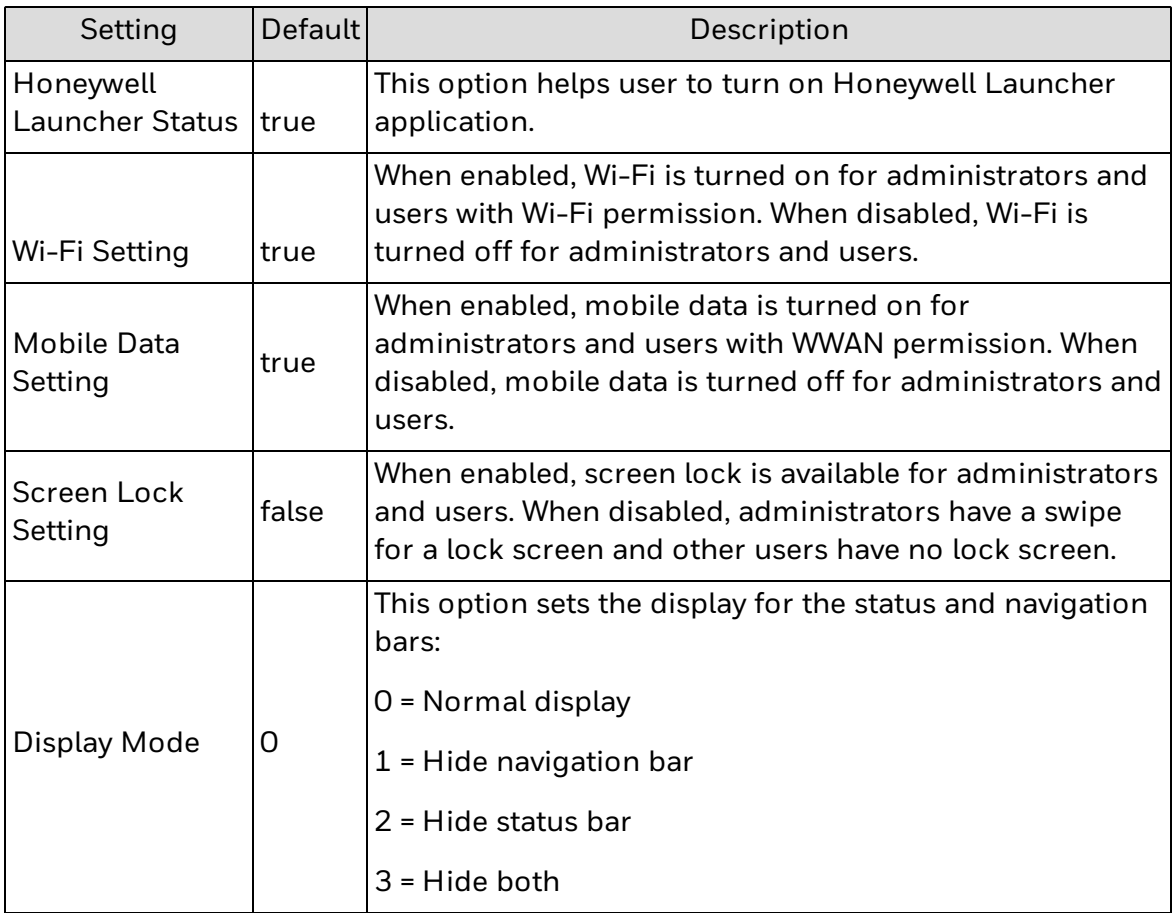

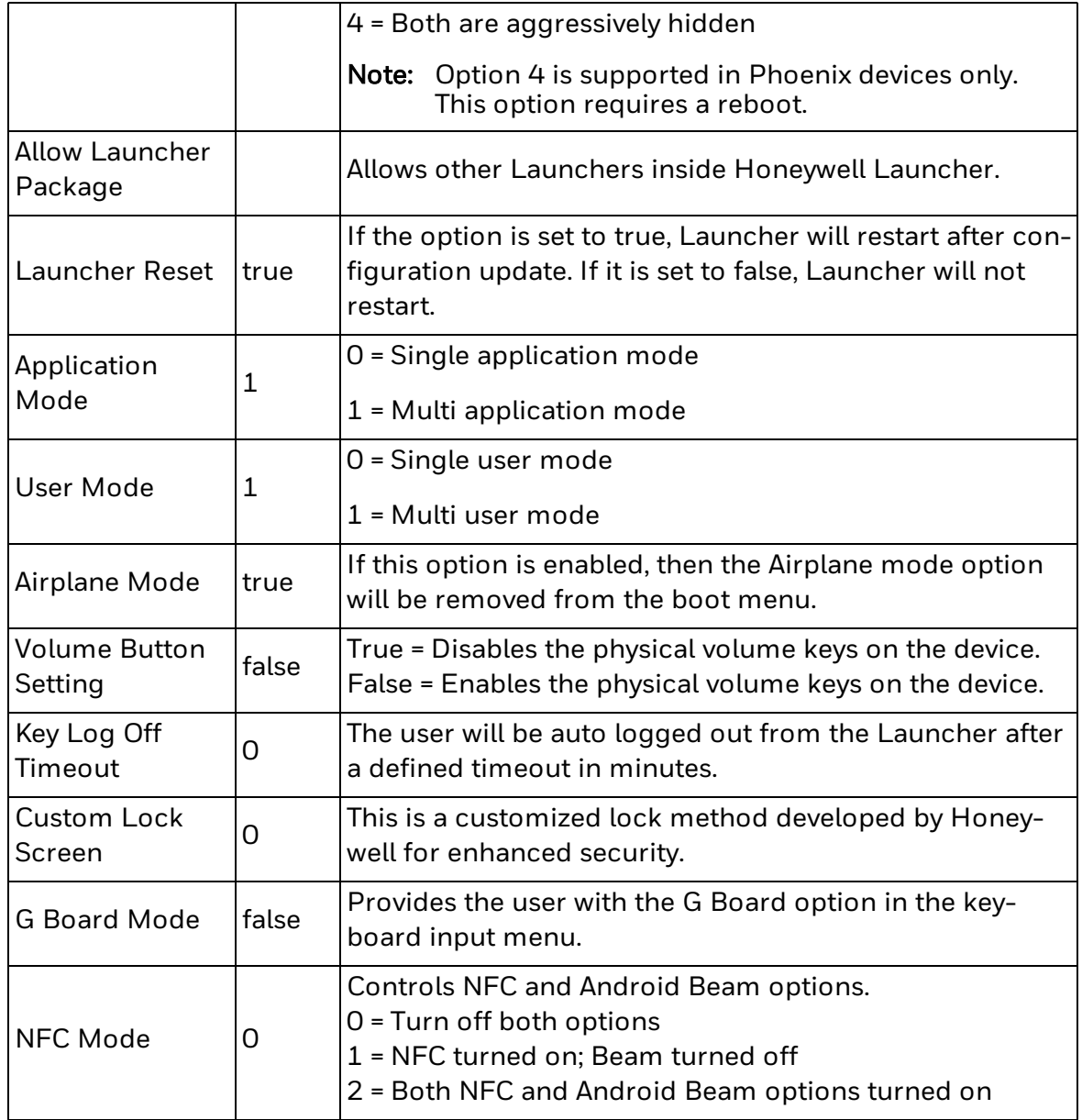

### <span id="page-17-0"></span>**Set the Display Wallpaper**

The user can choose the wallpaper that appears in the Launcher screen if they have Device Settings permission.

- 1. Tap and then tap Settings.
- 2. Go to Display > Wallpaper.
- 3. Select the wallpaper you want to appear and tap Set wallpaper.
- 4. Logout to see the wallpaper setting.

## <span id="page-18-0"></span>**Set the Display Wallpaper from Internal Storage**

The user has to place the wallpaper image in the following location: /internal storage/emulated/0/honeywell/Wallpaper/

Note: Images are only supported in PNG format. The naming format is the Username followed by the file type (.png).

For example: admin.png

## <span id="page-18-1"></span>**Configure Whitelist Settings**

Add applications to the whitelist to enable access to only specific applications on the mobile device. This feature prevents users from accidentally changing system settings and helps ensure that users stay focused and as productive as possible.

- 1. Log in as an administrator.
- 2. Tap and select Settings from the drop-down list.
- 3. Tap Manage Users. The Manage Users Accounts screen appears.
- 4. Select the user for whom you need to configure whitelist settings.
- 5. Tap Manage Application Whitelist. The Configure Whitelist screen appears.
- 6. Select the applications you want to add or remove from the whitelist.
- 7. Tap Finish to save your changes.

### <span id="page-18-2"></span>**Make Launcher Persist through an Enterprise Reset**

To make Launcher persist on the mobile device after an Enterprise reset:

- 1. Make sure the HoneywellLauncher.zip file is in the \internal storage\honeywell\autoinstall folder.
- 2. Copy the HoneywellLauncher.xml file to the \internal storage\IPSM\honeywell\persist folder.

### <span id="page-18-3"></span>**Disable Airplane Mode**

There is no Airplane Mode in the Power menu. This setting only persists in the CT50. The default value is enabled.

- 1. Tap and then tap Settings.
- 2. In the Settings page, tap the Disable Airplane Mode check box to enable or disable the setting.

## <span id="page-19-0"></span>**Disable Volume Hard Key**

You can disable the mobile device volume hard keys if you do not want them to be used. The default value for this setting is disabled.

- 1. Tap **and then tap Settings**.
- 2. In the Settings page, tap the Disable Volume Hard Key check box to enable or disable the setting.

### <span id="page-19-1"></span>**Set the Logoff Timeout**

You can set Launcher to logoff if there are no actions. The default value is 0 (zero) which means the application will never logoff automatically.

- 1. Tap  $\frac{1}{2}$  and then tap Settings.
- 2. Tap Logoff Timeout.
- 3. Type the amount of time in minutes before the application will log off.

### <span id="page-19-2"></span>**Set the Application Mode**

An admin can set the Application Mode for normal users. You can set Application Mode to either Single Application Mode or Multiple Application Mode. The default value is Multiple Application Mode, which allows users to access more than one application.

When the user is in Single Application Mode, the Home and Recent Apps buttons will be disabled.

If a user remaps a button with some action, it will be completely locked for that particular application.

Single Application Mode works the same as Multiple Application Mode for all other applications. Users can add more than one application in Single Application Mode.

- 1. Tap  $\Box$  and then tap Settings.
- 2. In the Settings page, tap Application Mode.
- 3. Tap either Single Application Mode or Multiple Application Mode.

### <span id="page-19-3"></span>**Set the User Mode**

An admin can set the User Mode for the mobile device to Single User or Multiple User. When Single User is enabled, Launcher automatically creates a Default user profile for this mobile device. When Multiple User is enabled, you can create more than one normal user for the mobile device. The default value is Multiple User.

- 1. Tap and then tap Settings.
- 2. In the Settings page, tap User Mode.
- 3. Tap either Single User or Multiple User.

## <span id="page-20-0"></span>**Configure Multiple Mobile Devices**

After you have configured all users on a device (as an administrator), it is easy to export the configuration file and use it to configure other devices.

To use the configuration file to configure other mobile devices, you need to:

- [Copy the Configuration File to Your PC](#page-20-1).
- [Configure Multiple Mobile Devices.](#page-20-2)

### <span id="page-20-1"></span>**Copy the Configuration File to Your PC**

When you configure Launcher for Android on your mobile device for the first time, it configures the HoneywellLauncher.xml file located in the /Internal shared storage/honeywell folder. To copy the configuration file to your PC, you need to have a USB connection.

- 1. Tap  $\left| \cdot \right|$  and select Settings from the drop-down list.
- 2. Tap Export Configuration to save the .xml file to your mobile device:
- 3. [Disable Launcher for Android.](#page-11-2)
- 4. Connect the mobile device to your PC with a USB cable.
- 5. On your mobile device, set USB preferences to File Transfer.
- 6. On your PC, browse to \Internal shared storage\honeywell\ and copy HoneywellLauncher.xml to your PC.

### <span id="page-20-2"></span>**Configure Multiple Mobile Devices**

You can create barcodes on your PC with EZConfig for Mobility or Enterprise Provisioner and then configure additional devices by scanning the barcodes, or you can copy the HoneywellLauncher.xml file to other mobile devices and apply the configuration.

If you are copying the HoneywellLauncher.xml file to a mobile device, you need to copy it to both the autoinstall and persist folders. If you have not scanned a configuration barcode with your mobile device, you will need to manually create the persist folder. The persist folder does not appear until you scan a barcode.

- 1. [Copy the Configuration File to Your PC.](#page-20-1)
- 2. Open the **HoneywellLauncher.xml** file in the advanced editor in EZConfig for Mobility or Enterprise Provisioner.
- 3. Edit the file and save it or generate a configuration barcode.
- 4. Use one of these methods to configure other mobile devices that have Launcher for Android installed:
	- Method 1: Scan the configuration barcode.
	- Method 2: Copy the HoneywellLauncher.xml file to /Internal shared storage/honeywell/persist. If the persist folder does not exist, you need to create it.
- 5. Restart the mobile device.

### <span id="page-21-0"></span>**Troubleshoot Launcher for Android**

Use this table to find possible solutions for problems you may encounter while using Launcher for Android.

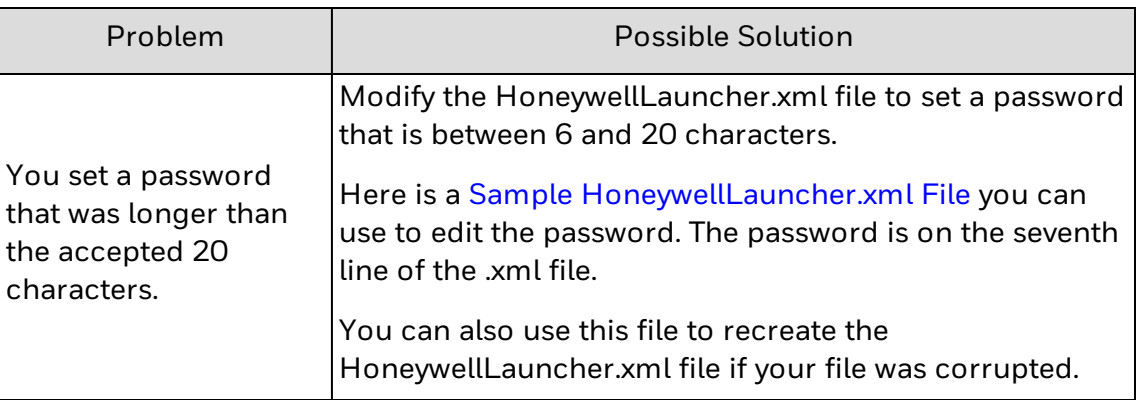

## <span id="page-21-1"></span>**Restore System Date and Time**

If the date and time of the device are set to an old value upon reboot, the system automatically restores to the latest captured date and time.

## <span id="page-21-2"></span>**Wi-Fi Toggle**

This setting is used to turn the Wi-Fi connection on or off on the device with a switch button (toggle button).

Note: The Wi-Fi Toggle option will be highlighted in the launcher settings only if the admin has given access to the user in the configure permission setting.

## <span id="page-22-0"></span>**Bluetooth**

Use the Bluetooth option to turn the Bluetooth connection on or off on the device and to search for devices over Bluetooth network to connect and disconnect.

Note: The Bluetooth option will be highlighted in the Launcher settings only if the admin has given access to the user in the configure permission setting.

### <span id="page-22-1"></span>**Notification Bar Option**

This setting is used to provide access to the user to expand the Notification Bar in the Launcher (apart from admin).

- Note: Admin reserves the right to provide access to the users to expand Notification Bar on the device.
- Note: The setting can be enabled or disabled from the Launcher xml file by setting true or false. The default value is enabled.

#### XML Key

key\_launcher\_notificationbar\_enable

### <span id="page-22-2"></span>**G Board**

This setting provides the user with the G Board option in the keyboard input menu.

Note: The setting can be enabled or disabled from the Launcher xml file by setting true or false. The default value is disabled.

#### XML Key

key\_gboard\_mode

### <span id="page-22-3"></span>**AutoRun Behavior**

This setting controls the AutoRun Behavior on the system.

1. Login to the device using the user credentials created for the particular user.

- 2. Tap and select Settings from the drop-down list.
- 3. Navigate to the AutoRun Configure option.
- Note: The AutoRun option will be highlighted in the device settings only if the admin has given access to the user in the configure permission setting.
	- 4. Select the applications to auto start upon login to the device by tapping on them.
- Note: The applications displayed here are the whitelisted applications done by the admin for access to the user.
- Note: A maximum of three applications can be selected in the **AutoRun** setting by the user.

## <span id="page-23-0"></span>**Change App Icons**

This setting allows the user to change the icons of applications that are displayed in the Honeywell Launcher.

To change the App Icons in the Honeywell Launcher:

- 1. Create a desired icon in PNG format with the application name. For example: If the launch icon for the Calculator application needs to be changed, create an image for the icon in the PNG format and name it Calculator.png.
- 2. Place the icon created in this location: /internal storage/honeywell/appicons/
- Note: When you login as a user, the application icon will be replaced with custom icons placed in /internal storage/honeywell/appicons/

### <span id="page-23-1"></span>**Allow Other Launchers inside Honeywell Launcher**

This setting is used to enable other third party launchers inside Honeywell Launcher which are configured through xml. The default value is empty.

Note: The third party launcher package names should be in the format: packagename,classname. Use a semicolon (;) to separate multiple entries.

#### XML Key

Allowed\_Launcher\_Packages

### <span id="page-23-2"></span>**Wallpaper Support**

This option allows the user to set the wallpaper on the device by placing their desired image with their username as the file name in PNG format in the below mentioned path:

/internal storage/emulated/0/honeywell/Wallpaper/

For example: admin.png

Note: Each user can have an individual wallpaper by providing their username as the file name(Image name) in PNG.

### <span id="page-24-0"></span>**Android Lock Screen**

If this setting is enabled, the Launcher will allow the system lock screen set by admin.

- Note: The setting can be enabled or disabled from the launcher xml file by setting true or false respectively. The default value is disabled.
- Note: This setting is not supported on CN51 and EDA70.

#### XML Key

key\_screen\_lock\_enable

### <span id="page-24-1"></span>**Custom Lock Screen**

Custom Lock Screen is similar to the Android Lock Screen in terms of input methods, but it is a customized lock method developed by Honeywell for enhanced security.

Set the desired Custom Lock Screen to be applied to the device. The default value is none.

The Custom Lock Screen has three options:

0 - None

- $1 Pin$
- 2 Password
- Note: The custom lock screen option can be updated from the launcher xml file.
- Note: If both custom lock screen and Android lock screen are enabled, then the Android lock screen will take priority over the custom lock screen.

#### XML Key

key\_custom\_lock\_pin\_or\_password

## <span id="page-24-2"></span>**Multi-Language Support**

Users can select from several languages to use with the Honeywell Launcher. The supported languages are:

Spanish, German, French, Thai, and Bahasa Malaysia.

Note: If the user changes the system language, the Launcher will be accessible in the same language.

# CHAPTER **4**

## <span id="page-26-0"></span>USERS AND SECURITY

This chapter describes how to create user profiles and provides recommendations for Launcher for Android security:

- **[About User Profiles](#page-27-0)**
- **[Create a New User](#page-27-1)**
- **.** [Delete a User](#page-27-2)
- [Change the Admin Password](#page-27-3)
- [Reset the User Password](#page-28-0)
- **.** [Security Recommendations](#page-28-1)

## <span id="page-27-0"></span>**About User Profiles**

Create a new user to allow multiple people to share the same mobile device under their own individual profiles. Use these topics to manage user profiles with Launcher:

#### <span id="page-27-1"></span>**Create a New User**

Create a new user to allow multiple people to share the same mobile device under their own individual profiles. This procedure allows you to customize the permissions and restrictions for each user.

- 1. [Log Into Launcher](#page-11-0) as an administrator.
- 2.  $\mathsf{Tap}$  and select Settings from the drop-down list.
- 3. Tap Create User. The Create New User screen appears.
- 4. In User Name, type in a user name.
- 5. In Password, type in a password that is longer than six characters.
- 6. In Re-type Password, retype the password.
- 7. Tap Next. The Configure White List screen appears.
- 8. Select the applications you want to enable and tap Next. The Configure Permissions screen appears.
- 9. Select the Permission settings you want to enable and tap Finish.

### <span id="page-27-2"></span>**Delete a User**

Delete a user to remove their profile from Launcher for Android.

- 1. [Log Into Launcher](#page-11-0) as an administrator.
- 2. Tap and select Settings from the drop-down list.
- 3. Tap Manage User. The Manage User Account screen appears.
- 4. Select a user, and then tap Delete User. The Delete User pop-up screen appears.
- 5. Tap Delete to remove the user profile.

### <span id="page-27-3"></span>**Change the Admin Password**

The valid range for a password is 6 to 20 characters. If you cannot type your entire password in the login screen, you may need to configure a new password with the HoneywellLauncher.xml file. For help, see [Troubleshoot Launcher for Android](#page-21-0).

- 1. Tap and select Settings from the drop-down list.
- 2. Tap Change Password. The Change Password screen appears.
- 3. In the Old Password field, type in your current password.
- 4. In the New Password field, type in your new password.
- 5. In the Retype Password field, retype your new password.
- 6. Tap Change Password. Your new password is saved.

### <span id="page-28-0"></span>**Reset the User Password**

If a user forgets their password, you can reset the user password.

- 1. [Log Into Launcher](#page-11-0) as an administrator.
- 2. Tap **a** and select Settings from the drop-down list.
- 3. Tap Manage Users. The Manage Users screen appears.
- 4. Select the user, and then tap Reset Password. The password is reset to 123456.

### <span id="page-28-1"></span>**Security Recommendations**

To maximize the security of your Honeywell mobile device while running Launcher for Android, Honeywell recommends that you follow these policies:

- [Change the Admin Password](#page-27-3) immediately after you log in for the first time.
- Change all of the passwords frequently. Make sure to use a mix of characters and lengths for the passwords.
- Follow the [Delete a User](#page-27-2) process to delete all unused user accounts.
- Do not allow any user accounts to access EZConfig or any other configuration utilities.
- Do not allow any user accounts to access the file system or any file system browsers.
- Back up the HoneywellLauncher.xml file regularly. For help, see [Copy the](#page-20-1) [Configuration File to Your PC.](#page-20-1)

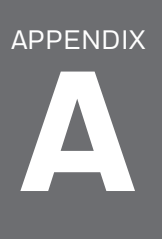

## <span id="page-30-0"></span>**MISCELLANEOUS** INFORMATION

This appendix contains miscellaneous information for Launcher for Android:

- [Purchasing Licenses](#page-31-0)
- [Licenses of Third Party Software](#page-31-1)
- [Sample HoneywellLauncher.xml File](#page-36-0)

## <span id="page-31-0"></span>**Purchasing Licenses**

You can obtain licenses for Launcher through normal Honeywell sales channels. Once the appropriate license has been ordered, the person named on the purchase order will receive an entitlement email from ACSHSMLicense@honeywell.com. You need the Activation ID from this email to download your licenses.

To download licenses and add them to your devices:

- 1. If you have not installed the Honeywell License Manager application, download and install it on your PC. See [About Honeywell License Manager](#page-9-0) for instructions.
- 2. Start License Manager on your PC.
	- a. Download the licenses to your PC.
	- b. Register your devices with License Manager.
	- c. Assign licenses to individual devices in a License Bundle.
	- d. Export the License Bundle to an .xml file. A single license bundle .xml file can contain multiple device/license pairs.

Note: Refer to the License Manager online help for additional information.

3. Use any method of your choice to copy the license bundle .xml file to the internal storage folder on your mobile devices. The licensing utility on the mobile device consumes the license bundle .xml file (the file disappears).

Once the license bundle .xml file has been read, the license has been installed, and you are ready to run Launcher.

### <span id="page-31-1"></span>**Licenses of Third Party Software**

This product contains software provided by third parties, which may include the below listed components. The Honeywell product that includes this file does not necessarily use all of the third party software components referred to below.

.. contents::

Package(s) using Apache v2.0 license

============================

\* Android Support Library

Copyright (C) 2014 The Android Open Source Project

License Text Apache v2.0 license

--------------------------

Apache License

#### Version 2.0, January 2004

#### http://www.apache.org/licenses/

#### TERMS AND CONDITIONS FOR USE, REPRODUCTION, AND DISTRIBUTION

#### Definitions.

"License" shall mean the terms and conditions for use, reproduction, and distribution as defined by Sections 1 through 9 of this document.

"Licensor" shall mean the copyright owner or entity authorized by the copyright owner that is granting the License.

"Legal Entity" shall mean the union of the acting entity and all other entities that control, are controlled by, or are under common control with that entity. For the purposes of this definition, "control" means (i) the power, direct or indirect, to cause the direction or management of such entity, whether by contract or otherwise, or (ii) ownership of fifty percent (50%) or more of the outstanding shares, or (iii) beneficial ownership of such entity.

"You" (or "Your") shall mean an individual or Legal Entity exercising permissions granted by this License.

"Source" form shall mean the preferred form for making modifications, including but not limited to software source code, documentation source, and configuration files.

"Object" form shall mean any form resulting from mechanical transformation or translation of a Source form, including but not limited to compiled object code, generated documentation, and conversions to other media types.

"Work" shall mean the work of authorship, whether in Source or Object form, made available under the License, as indicated by a copyright notice that is included in or attached to the work (an example is provided in the Appendix below).

"Derivative Works" shall mean any work, whether in Source or Object form, that is based on (or derived from) the Work and for which the editorial revisions, annotations, elaborations, or other modifications represent, as a whole, an original work of authorship. For the purposes of this License, Derivative Works shall not include works that remain separable from, or merely link (or bind by name) to the interfaces of, the Work and Derivative Works thereof.

"Contribution" shall mean any work of authorship, including the original version of the Work and any modifications or additions to that Work or Derivative Works thereof, that is intentionally submitted to Licensor for inclusion in the Work by the copyright owner or by an individual or Legal Entity authorized to submit on behalf of the copyright owner. For the purposes of this definition, "submitted" means any form of electronic, verbal, or written communication sent to the Licensor or its representatives, including but not limited to communication on

electronic mailing lists, source code control systems, and issue tracking systems that are managed by, or on behalf of, the Licensor for the purpose of discussing and improving the Work, but excluding communication that is conspicuously marked or otherwise designated in writing by the copyright owner as "Not a Contribution."

"Contributor" shall mean Licensor and any individual or Legal Entity on behalf of whom a Contribution has been received by Licensor and subsequently incorporated within the Work.

Grant of Copyright License. Subject to the terms and conditions of this License, each Contributor hereby grants to You a perpetual, worldwide, non-exclusive, no-charge, royalty-free, irrevocable copyright license to reproduce, prepare Derivative Works of, publicly display, publicly perform, sublicense, and distribute the Work and such Derivative Works in Source or Object form.

Grant of Patent License. Subject to the terms and conditions of this License, each Contributor hereby grants to You a perpetual, worldwide, non-exclusive, no-charge, royalty-free, irrevocable (except as stated in this section) patent license to make, have made, use, offer to sell, sell, import, and otherwise transfer the Work, where such license applies only to those patent claims licensable by such Contributor that are necessarily infringed by their Contribution(s) alone or by combination of their Contribution(s) with the Work to which such Contribution(s) was submitted. If You institute patent litigation against any entity (including a cross-claim or counterclaim in a lawsuit) alleging that the Work or a Contribution incorporated within the Work constitutes direct or contributory patent infringement, then any patent licenses granted to You under this License for that Work shall terminate as of the date such litigation is filed.

Redistribution. You may reproduce and distribute copies of the Work or Derivative Works thereof in any medium, with or without modifications, and in Source or Object form, provided that You meet the following conditions:

You must give any other recipients of the Work or Derivative Works a copy of this License; and

You must cause any modified files to carry prominent notices stating that You changed the files and

You must retain, in the Source form of any Derivative Works that You distribute, all copyright, patent, trademark, and attribution notices from the Source form of the Work, excluding those notices that do not pertain to any part of the Derivative Works; and

If the Work includes a "NOTICE" text file as part of its distribution, then any Derivative Works that You distribute must include a readable copy of the attribution notices contained within such NOTICE file, excluding those notices that do not pertain to any part of the Derivative Works, in at least one of the

following places: within a NOTICE text file distributed as part of the Derivative Works; within the Source form or documentation, if provided along with the Derivative Works; or, within a display generated by the Derivative Works, if and wherever such third-party notices normally appear. The contents of the NOTICE file are for informational purposes only and do not modify the License. You may add Your own attribution notices within Derivative Works that You distribute, alongside or as an addendum to the NOTICE text from the Work, provided that such additional attribution notices cannot be construed as modifying the License.

You may add Your own copyright statement to Your modifications and may provide additional or different license terms and conditions for use, reproduction, or distribution of Your modifications, or for any such Derivative Works as a whole, provided Your use, reproduction, and distribution of the Work otherwise complies with the conditions stated in this License.

Submission of Contributions. Unless You explicitly state otherwise, any Contribution intentionally submitted for inclusion in the Work by You to the Licensor shall be under the terms and conditions of this License, without any additional terms or conditions. Notwithstanding the above, nothing herein shall supersede or modify the terms of any separate license agreement you may have executed with Licensor regarding such Contributions.

Trademarks. This License does not grant permission to use the trade names, trademarks, service marks, or product names of the Licensor, except as required for reasonable and customary use in describing the origin of the Work and reproducing the content of the NOTICE file.

Disclaimer of Warranty. Unless required by applicable law or agreed to in writing, Licensor provides the Work (and each Contributor provides its Contributions) on an "AS IS" BASIS, WITHOUT WARRANTIES OR CONDITIONS OF ANY KIND, either express or implied, including, without limitation, any warranties or conditions of TITLE, NON-INFRINGEMENT, MERCHANTABILITY, or FITNESS FOR A PARTICULAR PURPOSE. You are solely responsible for determining the appropriateness of using or redistributing the Work and assume any risks associated with Your exercise of permissions under this License.

Limitation of Liability. In no event and under no legal theory, whether in tort (including negligence), contract, or otherwise, unless required by applicable law (such as deliberate and grossly negligent acts) or agreed to in writing, shall any Contributor be liable to You for damages, including any direct, indirect, special, incidental, or consequential damages of any character arising as a result of this License or out of the use or inability to use the Work (including but not limited to damages for loss of goodwill, work stoppage, mobile device failure or malfunction, or any and all other commercial damages or losses), even if such Contributor has been advised of the possibility of such damages.

Accepting Warranty or Additional Liability. While redistributing the Work or Derivative Works thereof, You may choose to offer, and charge a fee for, acceptance of support, warranty, indemnity, or other liability obligations and/or rights consistent with this License. However, in accepting such obligations, You may act only on Your own behalf and on Your sole responsibility, not on behalf of any other Contributor, and only if You agree to indemnify, defend, and hold each Contributor harmless for any liability incurred by, or claims asserted against, such Contributor by reason of your accepting any such warranty or additional liability.

END OF TERMS AND CONDITIONS

APPENDIX: How to apply the Apache License to your work.

To apply the Apache License to your work, attach the following boilerplate notice, with the fields enclosed by brackets "[]" replaced with your own identifying information. (Don't include the brackets!) The text should be enclosed in the appropriate comment syntax for the file format. We also recommend that a file or class name and description of purpose be included on the same "printed page" as the copyright notice for easier identification within third-party archives.

#### Copyright [yyyy] [name of copyright owner]

Licensed under the Apache License, Version 2.0 (the "License"); you may not use this file except in compliance with the License. You may obtain a copy of the License at:

#### http://www.apache.org/licenses/LICENSE-2.0

Unless required by applicable law or agreed to in writing, software distributed under the License is distributed on an "AS IS" BASIS, WITHOUT WARRANTIES OR CONDITIONS OF ANY KIND, either express or implied. See the License for the specific language governing permissions and limitations under the License.

### <span id="page-36-0"></span>**Sample HoneywellLauncher.xml File**

Note: This file will disable Honeywell Launcher. It should only be used by administrators.

```
<?xml version="1.0" encoding="UTF-8"?>
<ConfigDoc name="honeywellLauncher">
 <Section name="Users Settings" desc="Settings of all users.">
  <Section name="admin" desc="User Settings.">
   <Section name="Login" desc="User login settings.">
     <Key name="USER_NAME" desc="Username length must be less than 50."
flags="16">admin</Key>
     <Key name="PASSWORD" desc="Password length must be more than 6 and less than
50."
flags="16">D82494F05D6917BA02F7AAA29689CCB444BB73F20380876CB05D1F37537B7892</Key>
   </Section>
   <Section name="User Profile" desc="">
    <Section name="Sound">
      <Key name="volume_music" desc="Music volume" flags="16">5</Key>
       <Key name="volume_ring" desc="Notification volume" flags="16">5</Key>
        <Key name="volume_alarm" desc="Alarm volume" flags="16">6</Key>
      <Key name="silent_mode" desc="Silent mode 0-Silent 1-Vibrate 2-Normal"
flags="16">2</Key>
        <Key name="ringtone" desc="Phone ringtone"
            flags="16">content://media/internal/audio/media/216</Key>
        <Key name="notification_sound" desc="notification sound"
            flags="16">content://media/internal/audio/media/24</Key>
       <Key name="vibrate_when_ringing" desc="Vibrate when ring flags="16">0</Key>
      <Key name="dtmf_tone" desc="Dial pad touch tones" flags="16">1</Key>
      <Key name="sound_effects_enabled" desc="Touch sounds" flags="16">1</Key>
      <Key name="lockscreen_sounds_enabled" desc="Screen lock
sound" flags="16">1</Key>
      <Key name="haptic_feedback_enabled" desc="Vibrate on touch"
      flags="16">\n<math>\frac{1}{Key}</math></Section>
   <Section name="Display">
```

```
<Key name="screen_brightness_mode" desc="Adjust screen display brightness
control, 1 for auto, 0 is default." flags="16">1</Key>
```
<Key name="screen\_brightness" desc="Adjust screen display brightness, form 30 to 255" flags="16">163</Key> <Key name="wallpaper\_user" desc="Wallpaper" flags="16">Normal wallpaper:/storage/emulated/0/honeywell/Wallpaper/admin.png  $\langle$ /Key> <Key name="screen\_off\_timeout" desc="Adjust the delay before the screen automatically turns off, 15000, 30000, 60000, 120000, 600000, 1800000, -1 (Never timeout)" flags="16">60000</Key> <Key name="font\_scale" desc="Scaling factor for fonts, valueare float. 0.85 = Small,  $1.0 = Normal$ ,  $1.15 = Large$ ,  $1.3 = Hugo''$  flags="16">1.0</Key> <Key name="accelerometer\_rotation" desc="Auto rotate screen, 0 or 1." flags="16">0</Key> </Section> <Section name="honeywell Smart Sensors"> <Key name="keep\_awake\_on\_motion\_enabled\_setting" desc=" Wake up device when motion is detected,  $0$  or  $1."$  flags="16">0</Key> <Key name="wake\_up\_on\_motion\_enabled\_setting" desc="Keep device on when motion is detected,  $0$  or  $1."$  flags="16">0</Key> <Key name="face\_down\_suspend\_enabled\_setting" desc="Face down suspend, 0 or 1." flags="16">0</Key> </Section> </Section> </Section> <Section name="Default" desc="User Settings."> <Section name="Login" desc="User login settings."> <Key name="USER\_NAME" desc="Username length must be less than 50." flags="16">Default</Key> <Key name="PASSWORD" desc="Password length must be more than 6 and less than 50." flags="16"> DF8AD31BE31376D60C4BA1A094F640A02F06895BF123AAF4C909F4C0D8556B9</Key> </Section> <Section name="User Profile" desc=""> <Section name="Sound"> <Key name="volume\_music" desc="Music volume" flags="16">5</Key> <Key name="volume\_ring" desc="Notification volume" flags="16">5</Key> <Key name="volume\_alarm" desc="Alarm volume" flags="16">6</Key> <Key name="silent\_mode" desc="Silent mode 0-Silent 1-Vibrate 2-Normal" flags="16">2</Key>

```
<Key name="ringtone" desc="Phone ringtone"
          flags="16">content://media/internal/audio/media/216</Key>
     <Key name="notification_sound" desc="notification sound"
          flags="16">content://media/internal/audio/media/63</Key>
     <Key name="vibrate_when_ringing" desc="Vibrate when ring"
          flags="16">0</Key>
     <Key name="dtmf_tone" desc="Dial pad touch tones" flags="16">1</Key>
     <Key name="sound_effects_enabled" desc="Touch sounds" flags="16">1</Key>
     <Key name="lockscreen_sounds_enabled" desc="Screen lock sound"
          flags="16">1</Key>
     <Key name="haptic_feedback_enabled" desc="Vibrate on touch"
     flags="16">\n<math>\lambda</math>Key</Section>
   <Section name="Display">
     <Key name="screen_brightness_mode" desc="Adjust screen display brightness
control, 1 for auto, 0 is default." flags="16">1</Key>
     <Key name="screen_brightness" desc="Adjust screen display brightness, form 30
to 255" flags="16">150</Key>
     <Key name="wallpaper_user" desc="Wallpaper" flags="16">Normal
          wallpaper:/storage/emulated/0/honeywell/Wallpaper/Default.png</Key>
     <Key name="screen_off_timeout" desc="Adjust the delay before the screen
automatically turns off, 15000, 30000, 60000, 120000, 600000, 1800000, -1 (Nerver
timeout)" flags="16">60000</Key>
     Key name="font scale" desc="Scaling factor for fonts, value are float. 0.85 =Small, 1.0 = Normal, 1.15 = Large,
    1.3 = Huge" flags="16" />
          <Key name="accelerometer_rotation" desc="Auto rotate screen, 0 or 1."
flags="16">0</Key>
    </Section>
    <Section name="honeywell Smart Sensors">
     <Key name="keep_awake_on_motion_enabled_setting" desc="Wake up device when
motion is detected, 0 or 1." flags="16">0</Key>
```

```
<Key name="wake_up_on_motion_enabled_setting" desc="Keep device on when motion
is detected, 0 or 1." flags="16">0</Key>
```
<Key name="face\_down\_suspend\_enabled\_setting" desc="Face down suspend, 0 or 1." flags="16">0</Key>

</Section>

</Section>

<Section name="White Apps List">

#### Launcher User Guide 35

```
<Section name="Total Num">
     <Key name="White Apps Num" desc="Total white apps number of this user, it must
be right." flags="16">1</Key>
  </Section>
  <Section name="White App Info">
     <Key name="PACKAGE_NAME" flags="16">com.google.android.calculator</Key>
     <Key name="APP_NAME" flags="16">Calculator</Key>
     <Key name="CLASS_NAME" flags="16">com.android.calculator2.Calculator</Key>
     <Key name="ICON_ID" flags="16">0</Key>
     <Key name="STATUS" desc="Whether auto run app, false or true."
          flags="16">false</Key>
     <Key name="MOTION_RUN" flags="16">false</Key>
     <Key name="USER_PROFILE" flags="16">-1</Key>
     <Key name="USER_ID" flags="16">-1</Key>
  </Section>
 </Section>
 <Section name="UserPermissionManager" desc="">
     <Key name="_WifiNetwork" desc="Enable or disable Wi-Fi network."
flags="16">true</Key>
     <Key name="_WifiSwitch" desc="Enable or disable Bluetooth settings for user"
flags="16">true</Key>
     <Key name="_Bluetooth" desc="Enable or disable Wi-Fi ON/OFF Button for user."
flags="16">true</Key>
     <Key name="_ChangeProfile" desc="Change profile permission."
          flags="16">true</Key>
     <Key name="_Password" desc="Change password permission."
          flags="16">false</Key>
     <Key name="_MobileNetwork" desc="Enable or disable mobile network."
flags="16">false</Key>
     <Key name="_SDCard" desc="Enable or disable sdcard."
          flags="16">false</Key>
     <Key name="_AutoRun" desc="Permission to auto run apps."
          flags="16">false</Key>
     <Key name="_EzConfig" desc="Permission to auto run apps."
          flags="16">false</Key>
  </Section>
```
</Section>

<Section name="shared\_prefs" desc="Settings in shared preference.">

<Section name="OpIntel">

<Key name="key\_data\_collection\_enable" desc="Collect Data from Launcher" flags="16">false</Key>

<Key name="key\_user\_events\_enable" desc="Collect User Events (Login,Logout,Invalid credentials)" flags="16">false</Key>

<Key name="key\_screen\_events\_enable" desc="Collect Screen Events(Screen ON and OFF)" flags="16">false</Key>

</Section>

<Section name="launcher">

<Key name="Allowed\_Launcher\_Packages" desc="Allows mentioned Launcher packages inside honeywell Launcher(Launcher package should be given as packagename, classname) (Separate by ; if there multiple entries)." flags="16" />

<Key name="launcher\_reset\_after\_config\_update" desc="Set Launcher to login screen after configuration update(If User Mode changes then preference will be true)" flags="16">true</Key>

 <Key name="honeywell\_Launcher\_Status" desc="Enable or disable honeywell Launcher." flags="16">true</Key>

 <Key name="pref\_key\_app\_mode" desc="Application Mode 0-Single Application Mode,1-Multiple Apllication Mode." flags="16">1</Key>

<Key name="pref\_key\_user\_mode" desc="User Mode 0-Single User Mode,1-Multiple User Mode." flags="16">1</Key>

<Key name="key\_disable\_airplane\_mode" desc="No airplane mode setting in power menu." flags="16">true</Key>

<Key name="pref\_key\_disable\_volume\_mode" desc="Disable volume hard key" flags="16">false</Key>

<Key name="motion\_enable" desc="" flags="16">false</Key>

<Key name="key\_dock\_mode" desc="Blanking only when docked" flags="16">false</Key>

<Key name="key\_voice\_input" desc="Disable voice input when in motion" flags="16">false</Key>

<Key name="key\_gps\_errant\_data\_filter" desc="Use some filter to filter out the GPS errant data" flags="16">true</Key>

<Key name="key\_enable\_motion\_speed" desc="Enable Speed threshold" flags="16">8</Key>

<Key name="key\_disable\_motion\_speed" desc="Disable Speed threshold" flags="16">0</Key>

<Key name="key\_speed\_unit" desc="Speed unit" flags="16">km/h</Key>

<Key name="key\_enable\_motion\_mode\_time" desc="Enable time threshold" flags="16">10</Key>

<Key name="key\_disable\_motion\_mode\_time" desc="Disable time threshold" flags="16">10</Key>

<Key name="key\_gps\_lost\_timer" desc="GPS lost timer" flags="16">60</Key>

<Key name="key\_blanking\_mode" desc="Blanking mode" flags="16">0</Key>

<Key name="image\_path" desc="" flags="16" />

<Key name="key\_logoff\_timeout" desc="Auto logoff timer(Range should be 0-500 )" flags="16">0</Key>

<Key name="key\_wifi\_enable" desc="Enable Wifi when user has wifi permission" flags="16">true</Key>

<Key name="key\_screen\_lock\_enable" desc="Enable existing screen lock(Not supported on EDA70 devices)" flags="16">false</Key>

<Key name="key\_custom\_lock\_type" desc="Custom Screen Lock Type (0-None 1-Pin 2- Password)" flags="16">0</Key>

<Key name="key\_custom\_lock\_pin\_or\_password" desc="Custom Lock Pin or Password (Pin will allow only Numeric Inputs)" flags="16"> 8D969EEF6ECAD3C29A3A629280E686CF0C3F5D5A86AFF3CA12020C923ADC6C92</Key>

<Key name="key\_mobile\_data\_enable" desc="Enable the mobile data" flags="16">true</Key>

<Key name="key\_launcher\_notificationbar\_enable" desc="Enable launcher Notificationbar for users" flags="16">true</Key>

<Key name="cache\_system\_date\_and\_time" desc="Enable launcher Notificationbar for users" flags="16">false</Key>

<Key name="key\_gboard\_mode" desc="Keep Gboard option in Soft keyboard" flags="16">false</Key>

<Key name="sso\_enable" desc="" flags="16">false</Key>

<Key name="guest\_user\_enable" desc="" flags="16">false</Key>

<Key name="guest\_profile" desc="" flags="16" />

<Key name="default\_profile" desc="" flags="16" />

<Key name="sso\_signout\_timeout" desc="" flags="16">5</Key>

<Key name="key\_display\_mode" desc="Change Display Mode

(applicable only for devices with software navigation bar) 0 for Normal (default), 1 for hiding Navigation button, 2 for hiding Status, 3 for hiding both, 4

for aggressive hiding of both(Option 4 is applicable only for Phoenix)(use with caution)(Device needs to Reboot for aggressive hide/show )" flags="16">3</Key>

<Key name="key\_nfc\_mode" desc="Configure NFC and Android Beam (0- Both OFF 1- NFC ON Beam OFF 2 - Both ON)"  $flags="16">>0$ 

</Section>

</Section>

</Section>

<HHPReserved name="Tool Version">

<Key name="EXMVersion" flags="16">1.0.1</Key>

<Section name="EZConfigBC">

<Key name="RemotePath">\honeywellLauncher.exm</Key>

<Key name="Simplify">0</Key>

<Key name="MaxBarcodeSize">1900</Key>

<Key name="ForcedNumBC">0</Key>

<Key name="SystemReserved" />

<Key name="Flags">0</Key>

<Key name="DataFlags">0</Key>

</Section>

</HHPReserved>

</ConfigDoc>

Honeywell 9680 Old Bailes Road Fort Mill, SC 29707

[www.honeywellaidc.com](https://www.honeywellaidc.com/en-us/Pages/default.aspx)

934-087-006 Rev A 02/20